## Nik Dfine 2 Automated or Selective Noise Control

# Nik Dfine 2 Features

- Adjust and reduce contrast and color noise separately, making it easy to control the type and amount of noise reduction applied to your photo.
- Unique profiles are created automatically for each image to ensure that noise reduction is applied only to noise elements so more details are retained.
- Add noise reduction only to the areas that need it so you can maximize detail throughout your image. Control points let you remove noise selectively, without using masks.
- Save profile to apply to similar images from same camera and ISO range.

# Control Points in Dfine 2

- Dfine 2 control points have three sliders:
  - 1. Size
  - 2. Contrast Noise Reduction
  - 3. Color Noise Reduction
- Add a "minus" control point (preset to zero) to reduce level of noise reduction in the selected area
- Add a "plus" control point (preset to 100%) to increase noise reduction in the selected area
- Check the contrast and color noise masks to confirm you are getting the noise reduction where you want it

#### Dfine 2 Workflow with Control Points Starting from Lightroom

- 1. In LR, do basic processing as desired, but wait to apply Presence (clarity, vibrance and saturation), Sharpening and Noise Reduction
- 2. Choose Photo-Edit in..-Dfine 2, which automatically analyzes the image in the "Measure" phase.
- 3. If auto NR is satisfactory, choose SAVE at bottom. This creates a TIFF file with Dfine 2 automatic NR "baked in."
- 4. If not, enter Reduce phase by selecting "Reduce." Choose Control Points Method.
- 5. Try changing global settings first.
- 6. Place control points where you want more (plus) or less (minus) noise than the baseline.

#### Dfine 2 User Interface - Measure

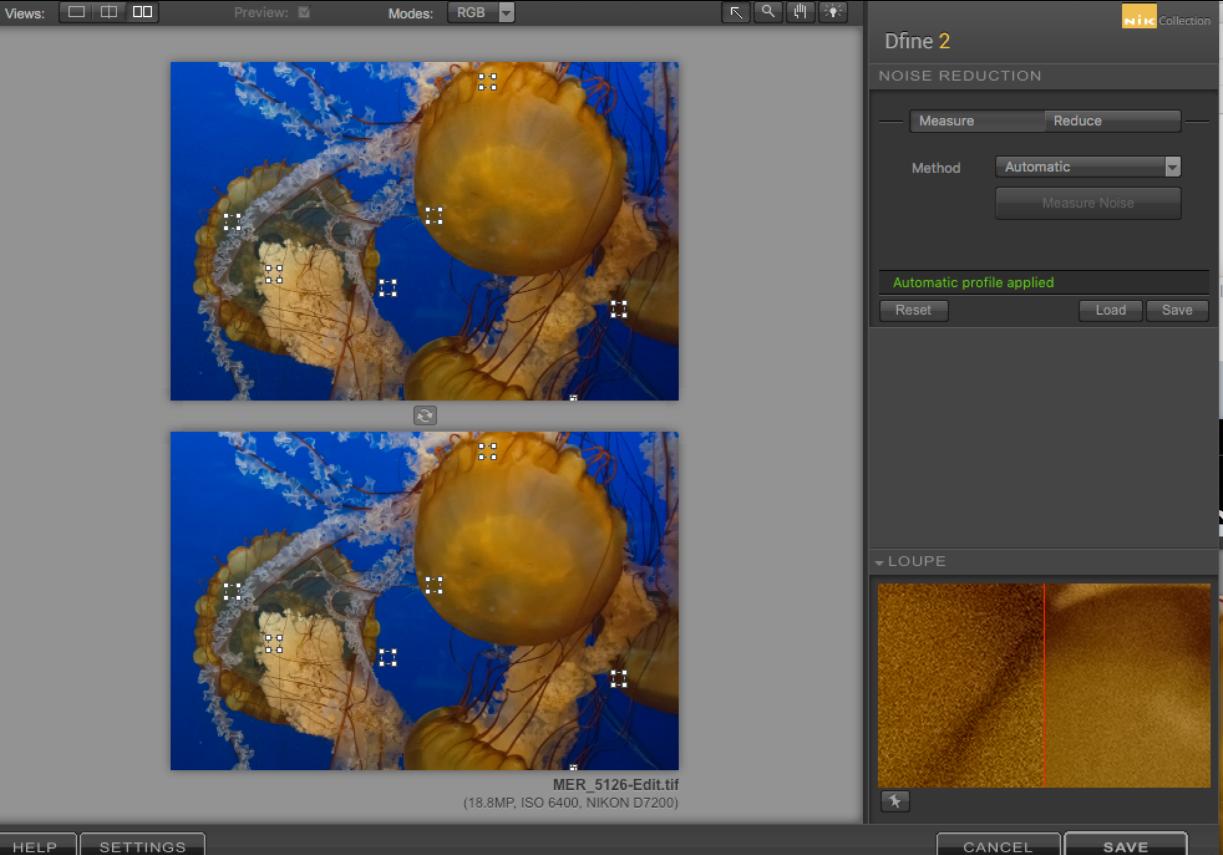

#### Dfine 2 User Interface - Reduce

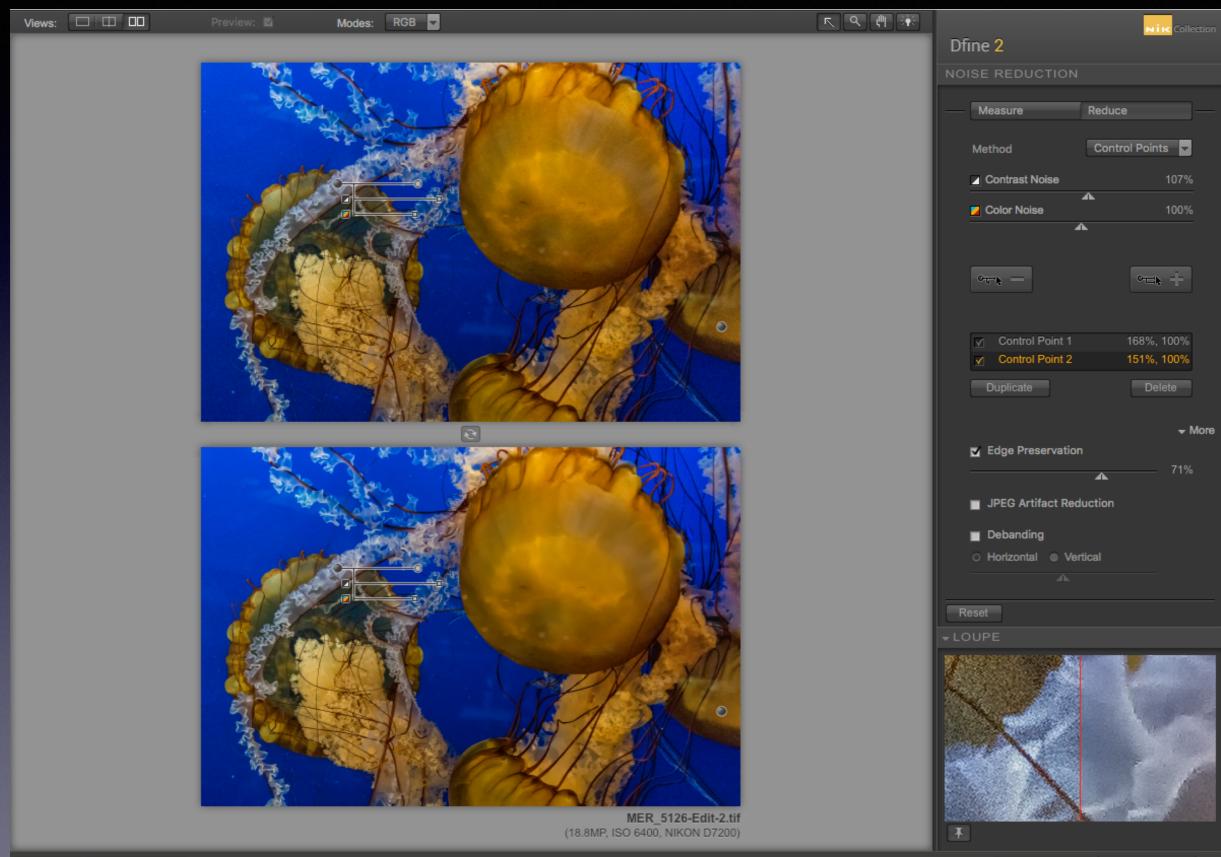

### Dfine 2 Workflow with Control Points Starting from Lightroom (continued)

- 7. Note: Adding your first "plus" control point starting from the auto settings will reset the global settings to zero. Reset the global settings back to 100%.
- 8. Adjust control points for size, contrast NR and color NR.
- 9. For complex images, you may need several control points use "duplicate" (below the control point list) as required.
- 10. Check effect of each control point using the check boxes in the control point list.
- 11. Check the overall noise reduction "landscape" using the Modes option (top left) "Contrast noise mask" or "Color noise mask" - neutral gray means baseline global NR settings. Lighter shades show increased noise reduction; darker shades show decreased noise reduction.

### Dfine 2 Workflow with Control Points Starting from Lightroom (continued)

- 12. Before saving, choose drop-down arrow "More" (lower right) and check "edge protection"
- 13. If JPEG image, consider the JPEG options
- 14. If you want to save global settings for similar images, see next page
- 15. Click "SAVE" (lower right). This creates a TIFF file with Dfine 2 selective noise reduction "baked in."
- 16. In LR, make further adjustments as desired (Presence, Sharpening, color, etc)
- 17. Add metadata (such as the Caption field) to document what you did in Dfine 2.

### Dfine 2 Using Custom Profiles

- If you want to save the global settings for your image to use on similar images (same camera sensor, ISO and general subject), return to "Measure" and click "SAVE" (upper right). Give it a descriptive name.
- Return to "Reduce" and click "SAVE" (lower right)
- To use a saved profile, open an image in Dfine 2, allow the automatic analysis to complete, then chose "Load" (upper right) and select your saved profile.
- This allows the use of the same global noise reduction on many images.

### Dfine 2 Using Color Range Method

- In step 4 above, choose Color Range method instead of Control Point method.
- Adjust settings for automatically selected color ranges.
- Change the existing color ranges, or add new ones if needed. Use the eye-dropper to select color ranges for noise reduction.
- Complete the work flow starting again at step 11.

### Dfine 2 Starting from Photoshop

- With image open in Photoshop, choose Filter Nik Collection - Dfine 2.
- Work in Dfine 2 as before, and select OK (bottom right) - This will alter the image permanently.
- OR, select BRUSH (bottom right), which will create a new layer with a layer mask. The new layer is the "noise reduced" image. You can "paint in" and/or conceal portions of the "noise reduced" image, and make subtle adjustments with layer opacity.

#### Dfine 2 Training Resources

- Official Nik video tutorials on Dfine 2: https:// www.youtube.com/watch?v=acDzG6jnc0&list=PLp5IYDsQi4gmZgD2fdHHipF5albBgzJ RW
- Ed Gregory on Dfine 2: https://www.youtube.com/ watch?v=TQ6oPcWK-Co
- Anthony Morganti on Dfine 2: http:// www.anthonymorganti.com/2015/11/27/nikcollection-episode-7-define-2/